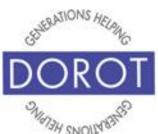

# Tech Coaching Quick Start Guide

# Using a Smartphone to Access Resources

Maps IOS 12

updated 4/7/2020 v 1.0

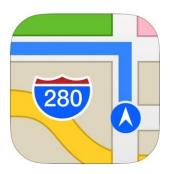

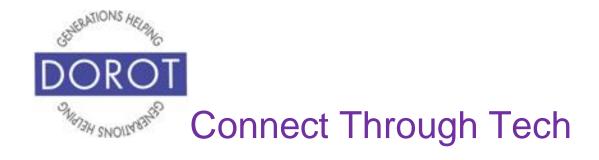

### **Table of Contents**

| Benefits                                  | 3  |
|-------------------------------------------|----|
| Prerequisites                             | 4  |
| Introduction                              | 5  |
| View Current Location                     | 7  |
| Discover Nearby Stores, Restaurants, Etc. | 9  |
| Starting Travel Directions                |    |
| By Voice                                  | 14 |
| By Hand                                   | 17 |
| Using Travel Directions                   | 21 |

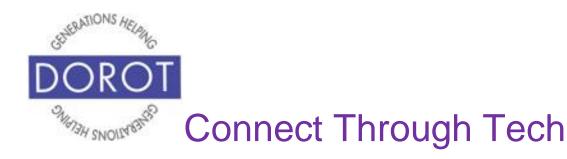

#### **Benefits**

One of the reasons cell phones are so popular is because they are portable. This means all the things they are capable of doing, you can do "on the go". You don't need to pre-plan anything and you don't need to be at home to take advantage of the help an app can provide.

This guide covers the Maps app, a free, pre-loaded app for iPhones. This means that Maps is available for use immediately, with no set up and no fees to purchase or use it.

The Maps app can do a lot. It can act as a basic map, showing you where you and giving you a visual of how to get there. But Maps can also adapt to any mode of transportation, showing you how to travel by car, public transportation, even walking. It can show you specific stores, services, landmarks etc. that are on your travel route or the surrounding area. Maps can estimate your travel time and tell you the current temperature. If you are driving or walking, Maps can narrate what you need to do at the appropriate time. Best of all, if you go off course, Maps will immediately correct you. You'll never get lost, even when traveling somewhere new.

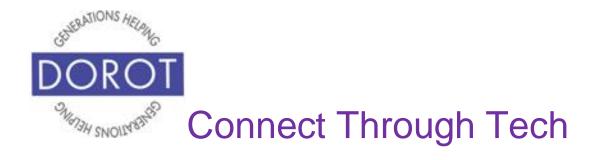

### **Prerequisites**

- iPhone smart phone, operating system 12.x or later
- Active mobile provider (e.g. Verizon, Sprint, AT&T)

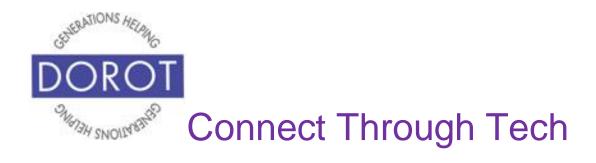

#### Introduction

An "app" (short for application) tells your phone how to do a specific set of tasks. In the past, when you wanted to accomplish a specific task, you needed to buy a specific tool. Now your phone has many tools conveniently at your fingertips. Instead of buying a map, your phone has one built right in and it can do much more for you than a paper map can.

In this guide, you will learn how to tell the app where you want to go by typing or even by just using your voice. You will also learn how to turn your map into a guide book, with just one tap, so the map can tell you where the nearest restaurant, store and services are.

Your coach can also demonstrate how to make your map more or less detailed, showing you just a few blocks or showing you an entire neighborhood.

Once you see how you can do all these steps, try them out the next time you are traveling someplace. Testing it out with a place you are already familiar might make you feel more comfortable. Try out the different features and see if you can make a new discovery of what is close by or an

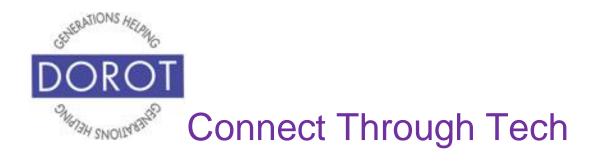

### **Introduction (continued)**

alternative route for getting there. Remember this guide is always available for you to refer back to if you need a reminder on how to do something.

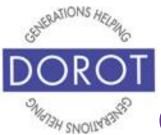

#### **View Current Location**

Step 1. Click (tap) Maps app.

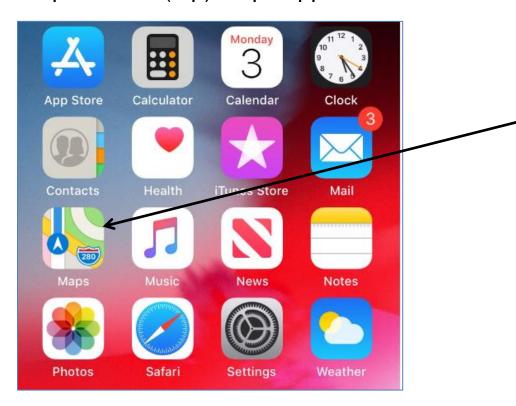

NOTE: This **icon** (picture) may be in a different location on your screen. As long as the **icon** is the same, it doesn't matter where it appears.

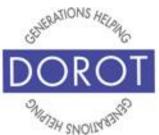

#### **View Current Location (continued)**

Step 2. Map will display your current physical location marked with a blue dot. (You can view a map of a different location by entering address in 'Search for a place or address' at the bottom of the screen) By pinching and then expanding your thumb and forefinger while touching the screen, you can also expand the map to view more detail (ask your coach to demonstrate). Take a few minutes to see all the things your map displays, like what landmarks and stores are in the area. Tap on a landmark, etc. and it will tell you its address, phone number and hours. You can even connect to its website if you like.

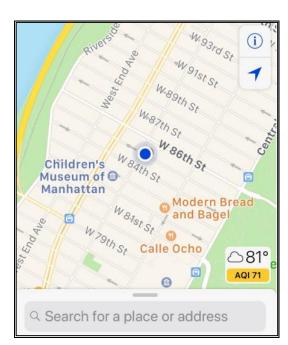

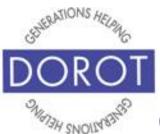

### **Discover Nearby Stores, Restaurants, Etc.**

Step 1. Click (tap) Maps app.

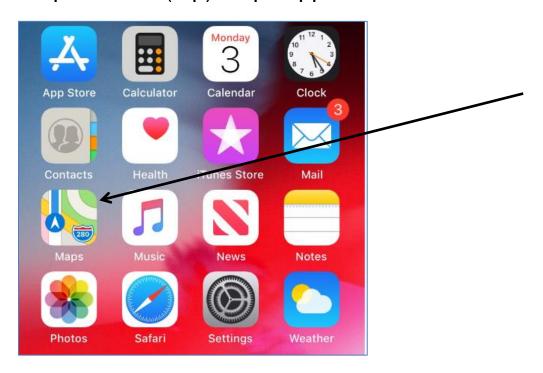

NOTE: This **icon** (picture) may be in a different location on your screen. As long as the **icon** is the same, it doesn't matter where it appears.

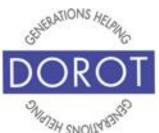

### **Discover Nearby Stores, Restaurants, Etc. (continued)**

Step 2. Click (tap) on search box.

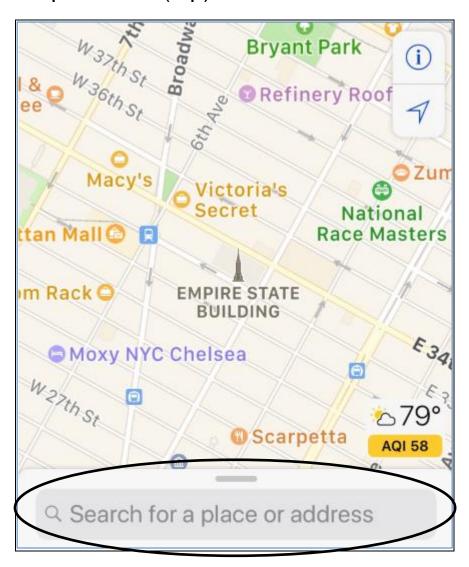

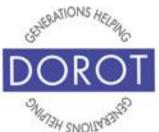

### **Discover Nearby Stores, Restaurants, Etc. (continued)**

Step 3. Maps will display options for various types of places. Experiment with them and see what you learn. In this example, *Food* is selected.

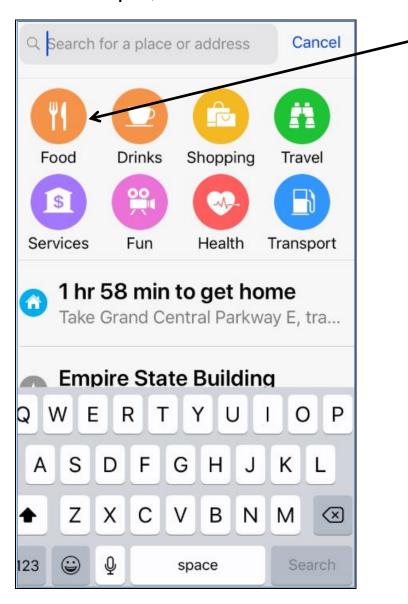

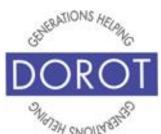

#### **Discover Nearby Stores, Restaurants, Etc. (continued)**

Step 4. On the top of the screen, Maps will then display buttons to narrow down your options. Notice at the bottom of the screen, is also a list of nearby destinations to get food. Here *Desserts* is selected.

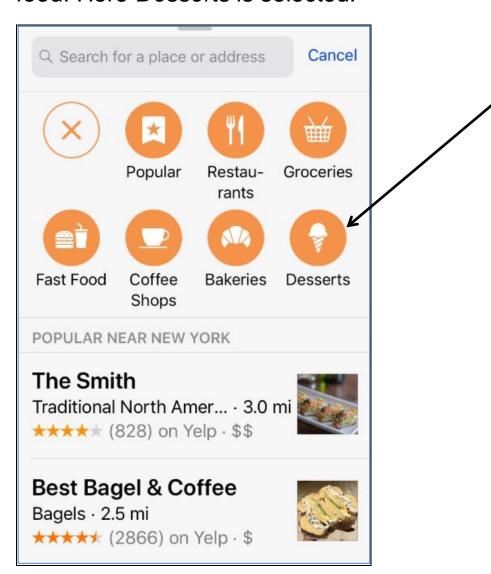

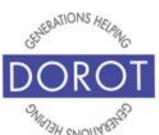

#### **Discover Nearby Stores, Restaurants, Etc. (continued)**

Step 5. Maps will now display a map with nearby dessert places highlighted, as well as a list below. The numbers on bubbles on the map indicate that more than one place meeting the description is in that vicinity. (Think two bakeries on the same street.) Enjoy your dessert!

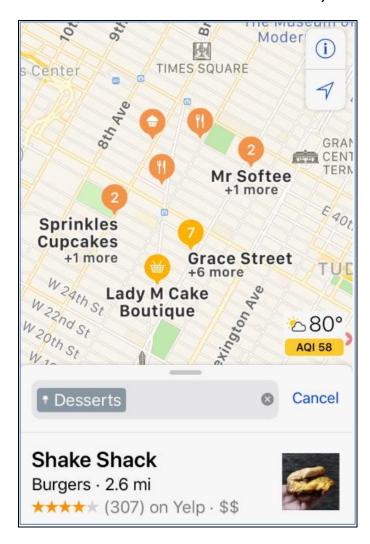

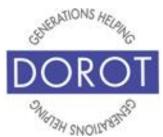

## Starting Travel Directions by Voice

Step 1. Click (tap) home button on bottom of phone (on left below) to **open** (start) Siri (iPhone program that responds to your voice). If you have an iPhone X, click (tap) button on right side of phone instead (on right below).

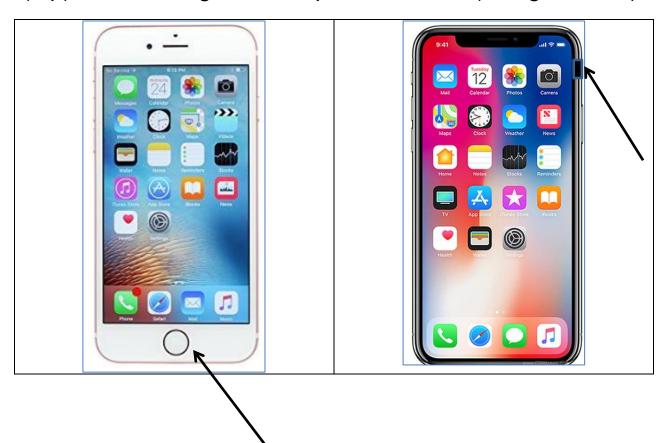

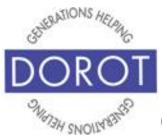

## Starting Travel Directions by Voice (continued)

Step 2a. To get directions to a specific site, say "Give me directions to the Empire State Building". Siri (iPhone program that responds to your voice) will respond "Getting directions to the Empire State Building" and will display a map. It will then narrate directions to your destination.

If you know what mode of transportation you will use to travel, you can include that in your request. Example: "Give me *subway* directions to the Empire State Building." **Siri** will NOT narrate for public transportation directions.

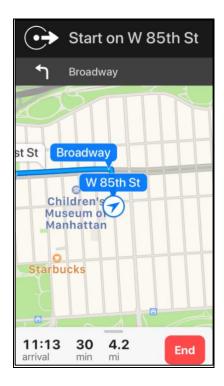

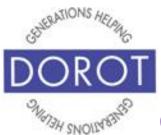

## Starting Travel Directions by Voice (continued)

Step 2b. To get directions to a specific address, say "Give me directions to 20 W 34 St., NYC". Siri (iPhone program that responds to your voice) will respond "Getting directions to 20 W 34 St, NYC" and will display the screen on left briefly, followed shortly by a map, shown on right. Siri will then narrate directions to your destination.

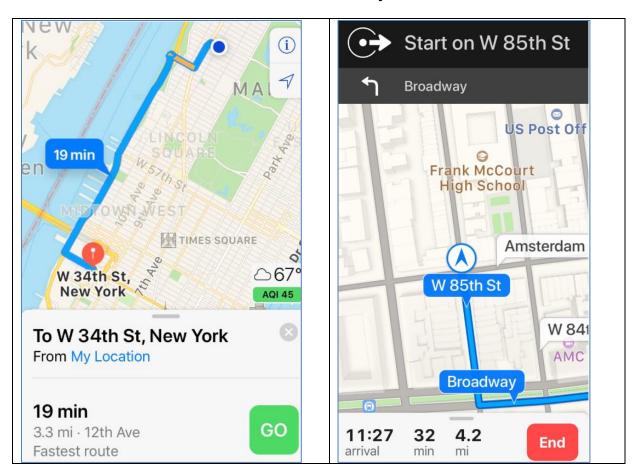

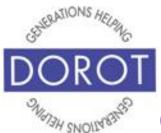

## Starting Travel Directions By Hand

Step 1. Click (tap) Maps app.

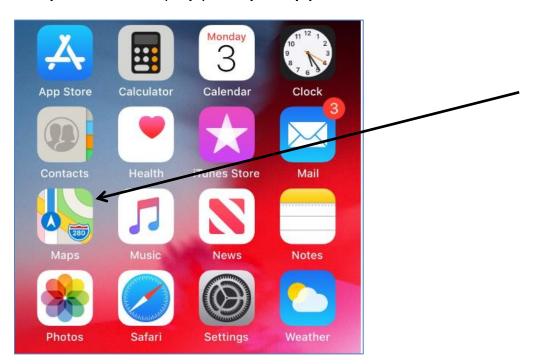

NOTE: This **icon** (picture) may be in a different location on your screen. As long as the **icon** is the same, it doesn't matter where it appears.

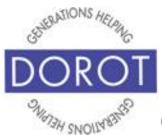

## Starting Travel Directions By Hand (continued)

Step 2. You can request directions to a named destination or to a specific address. Start typing name of destination or address directly in the search box. Examples of each are below. When your desired place appears below, **click** 

(tap) on link. **Bv Address** By Name of Destination Cancel Empire State Q 20 w 34 Cance **Empire State** Building 20 W 34th St 4 350 5th Ave, New York · 2.7 mi New York, NY, United States \*\*\*\* (1919) on Yelp 20 E 34th St Empire State Plaza Ice Skat... New York, NY, United States 304 Madison Ave, Al... · Closed Now No Reviews е 0 q p 2 3 5 6 7 9 S d h k a g & @ C b n m Z X  $\otimes$ 123 ( space Search ABC (3) Search space

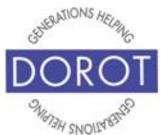

## Starting Travel Directions By Hand (continued)

Step 3. A map will display, highlighting your destination. To get travel directions, **click** (tap) on *Directions*.

NOTE - For a fun detour, **click** (tap) on *Flyover Tour*, which will display some popular destinations near your selected destination or address.

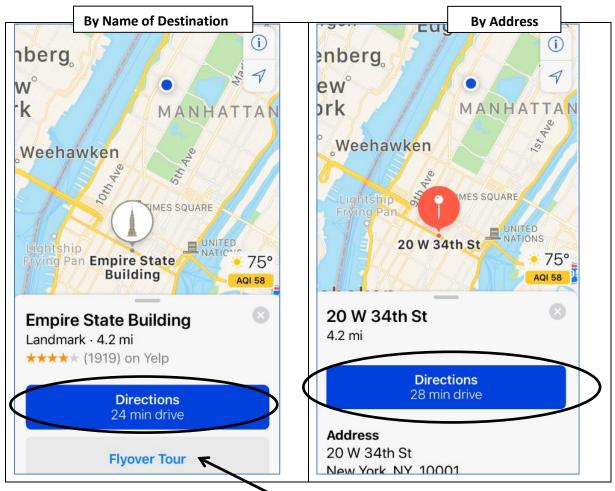

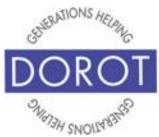

## Starting Travel Directions By Hand (continued)

Step 4. A map of your route will appear. Modes of transit can be selected at bottom of the screen. The default is *Drive* when used for the first time, or whatever mode you used last if previously used. NOTE – 'Ride' mode refers to ride sharing applications. **Click** (tap) the mode you want and the screen will display those directions. The selected mode of transportation will turn blue.

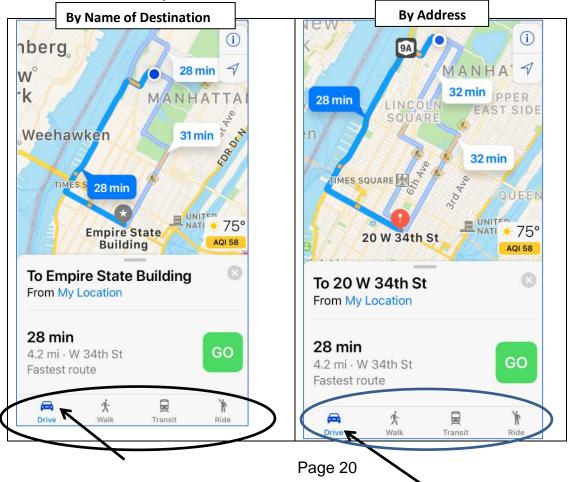

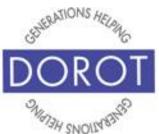

### **Using the Travel Directions**

Step 1a. DRIVING DIRECTIONS: The route is highlighted in blue, with estimated travel time for the fastest route. Click (tap) GO to start trip.

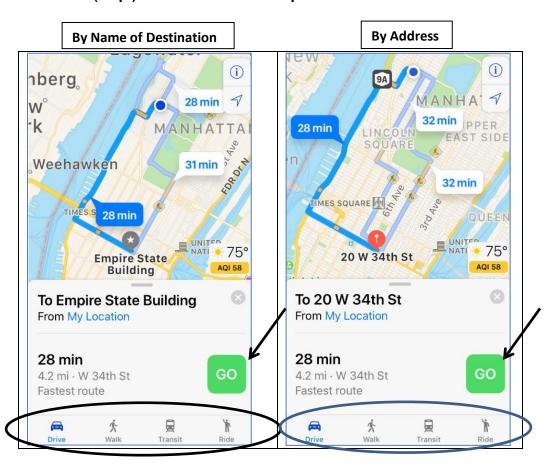

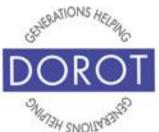

### **Using the Travel Directions (continued)**

Step 1b: TRANSIT DIRECTIONS: The blue line has changed to red and identifies the stations to pass on your way to your destination. **Click** (tap) GO to start trip. Note that at the bottom of the screen, the train is now blue, instead of the car. The train refers to buses and subways.

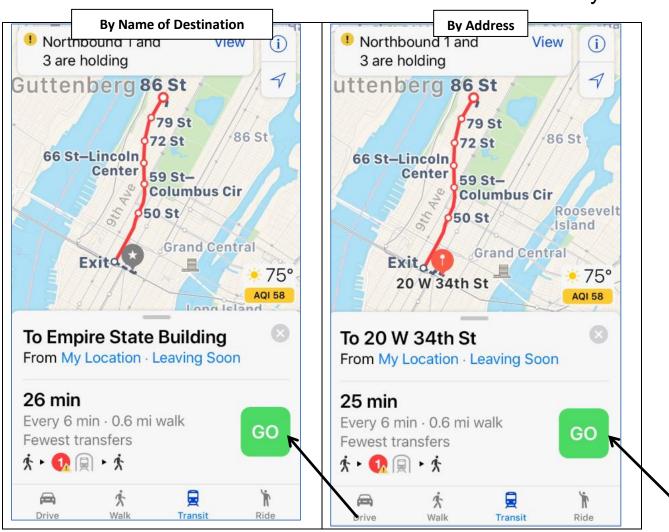

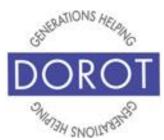

### **Using the Travel Directions (continued)**

Step 2. Regardless of mode, a new map will display with step by step instructions on how to travel to your destination, as well as estimated travel time. Siri (iPhone program that responds to your voice) will narrate for driving and walking directions. Map and remaining time will continuously update as you travel. Click (tap) *End* when you have reached your destination.

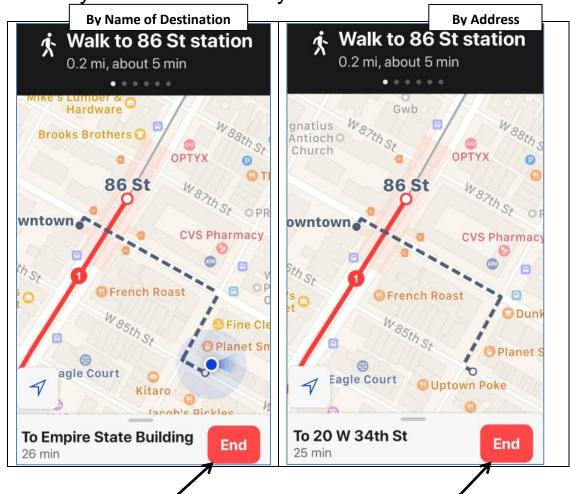

Page 23

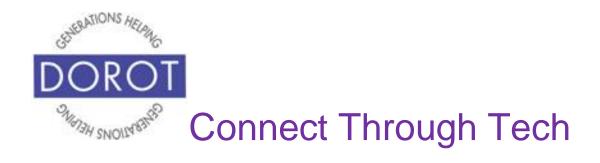

DOROT hopes that you have found this guide useful and that it has made technology easily more accessible.

We would love to hear from you. Please share your comments through <a href="mailto:technologyhelp@dorotusa.org">technologyhelp@dorotusa.org</a>.